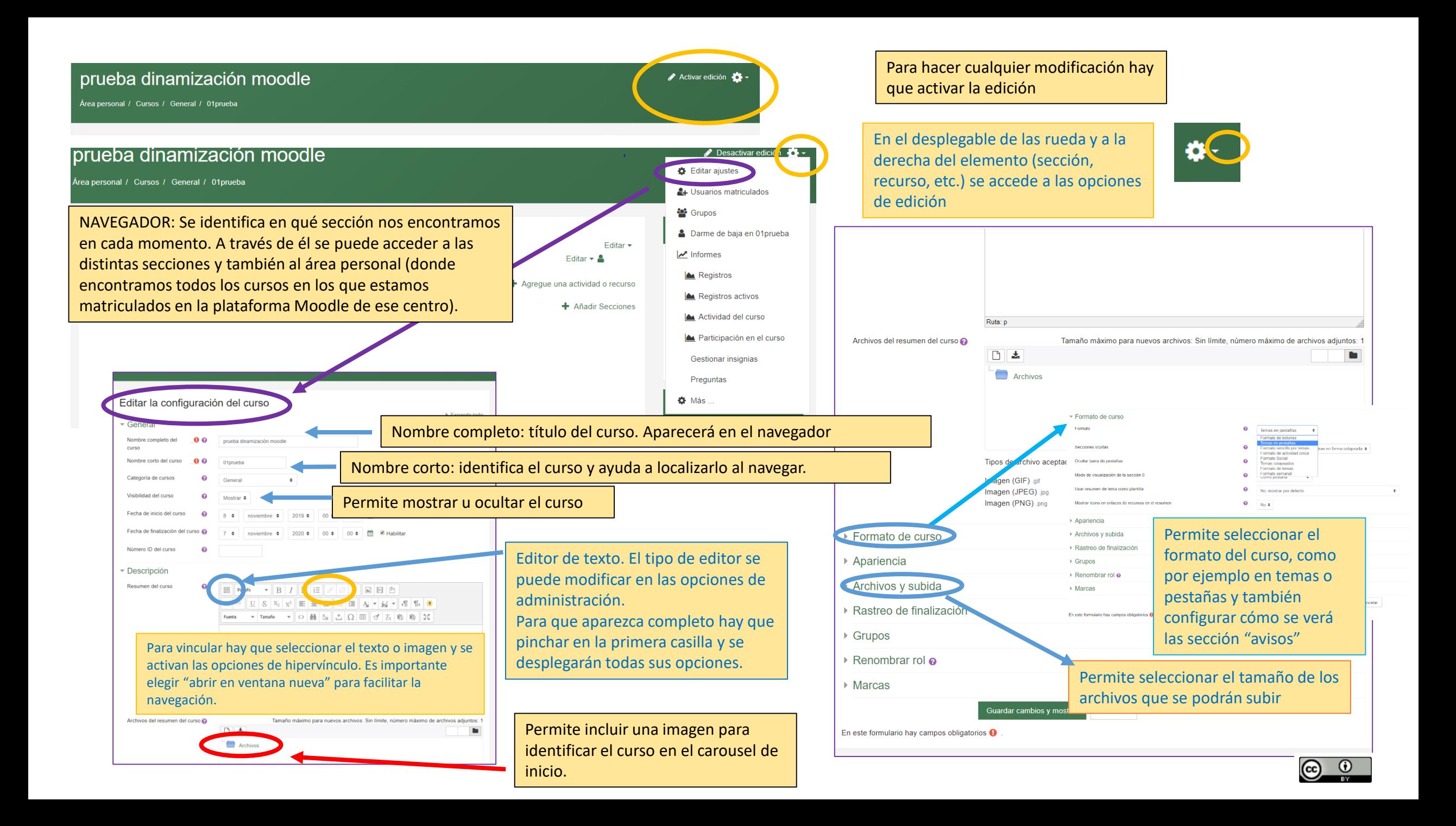

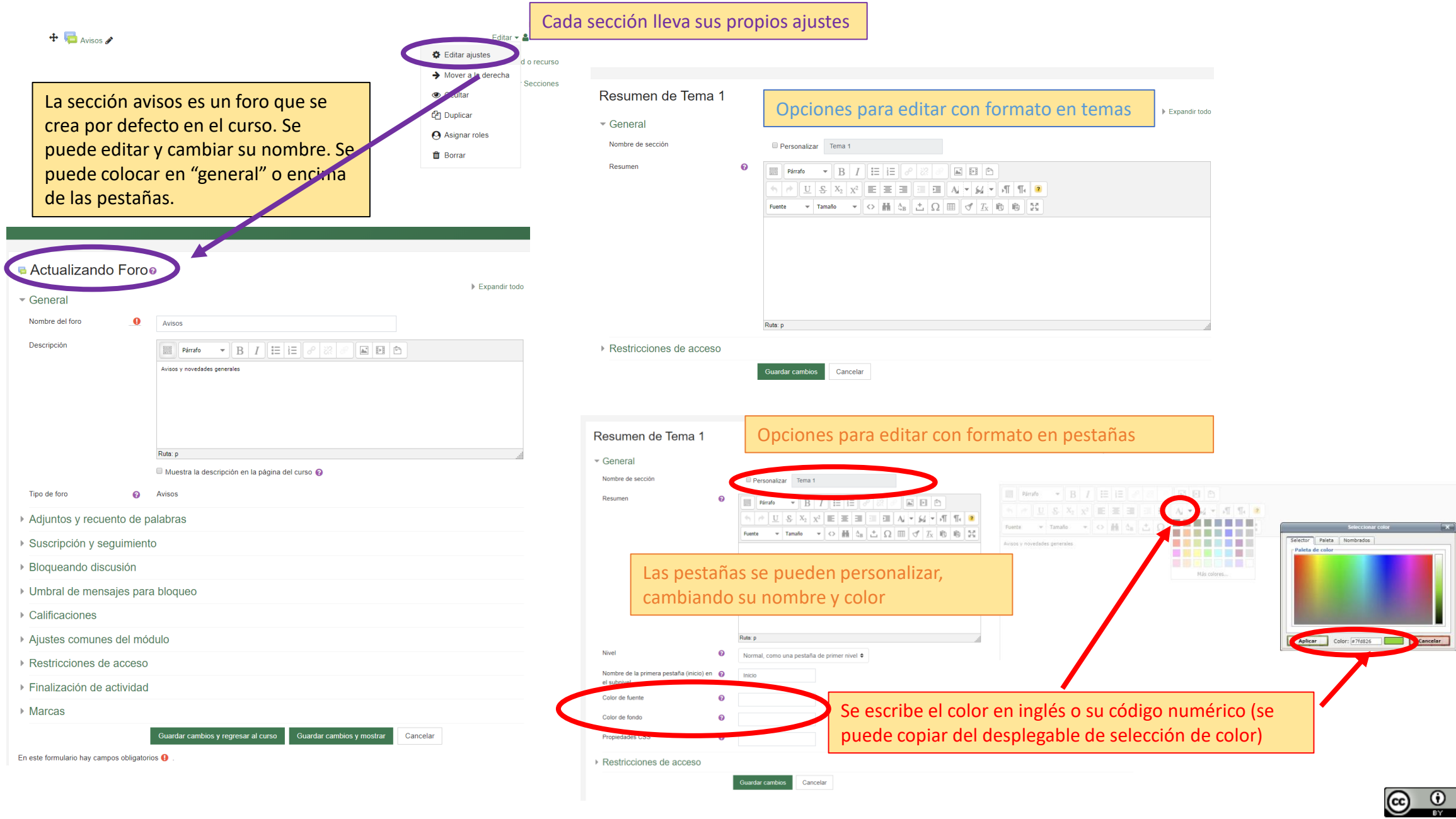

## prueba dinamización moodle-Título del curso Nombre corto del curso. Pinchando en él se accede Área personal / Cursos / General / 01prueba al curso y a la última sección vista.

Activar edición

Para guiarnos en Moodle y saber en qué sección nos encontramos es útil comprobar el navegador. Indica el título y debajo las secciones de Moodle.

Área personal, cursos y nombre de la categoría (ej. "General") en la que se encuentra el curso actual **aparecen a la izquierda del nombre corto** del curso (ej. "01prueba". A **la derecha aparecerán la sección en la que nos entramos** (ej. "tema1") o recurso dentro de la sección). El primer paso es **ACTIVAR EDICIÓN**. De esta manera **se accede al modo edición** y se pueden añadir recursos y hacer cambios

### prueba dinamización moodle Desactivar edición 8 La última sección que aparece es en la que estamos trabajandoÁrea personal / Mis cursos / 01 (deba / Tema 1 Fditar . Una vez que entramos en modo edición  $+$  Agreg **DE** Editar sección aparecen las **opciones para editar cada uno de los recursos y secciones** que tenemos y  $\bigcap$  Destacar Agregue una actividad o reci también aparece la posibilidad de agregar **Co** Ocultar tema  $\triangleleft$  General Utilidades de edición de pestañas ) nuevos recursos ffi Borrar sección Además de acceder a **editar**, se puede Cada sección y/o recurso tiene sus propias opciones para editarlo. Se accede **destacar**, **ocultar** para que los siempre con la pestaña "editar" que tiene a su derecha. estudiantes no puedan ver el contenido y **borrar** cada sección

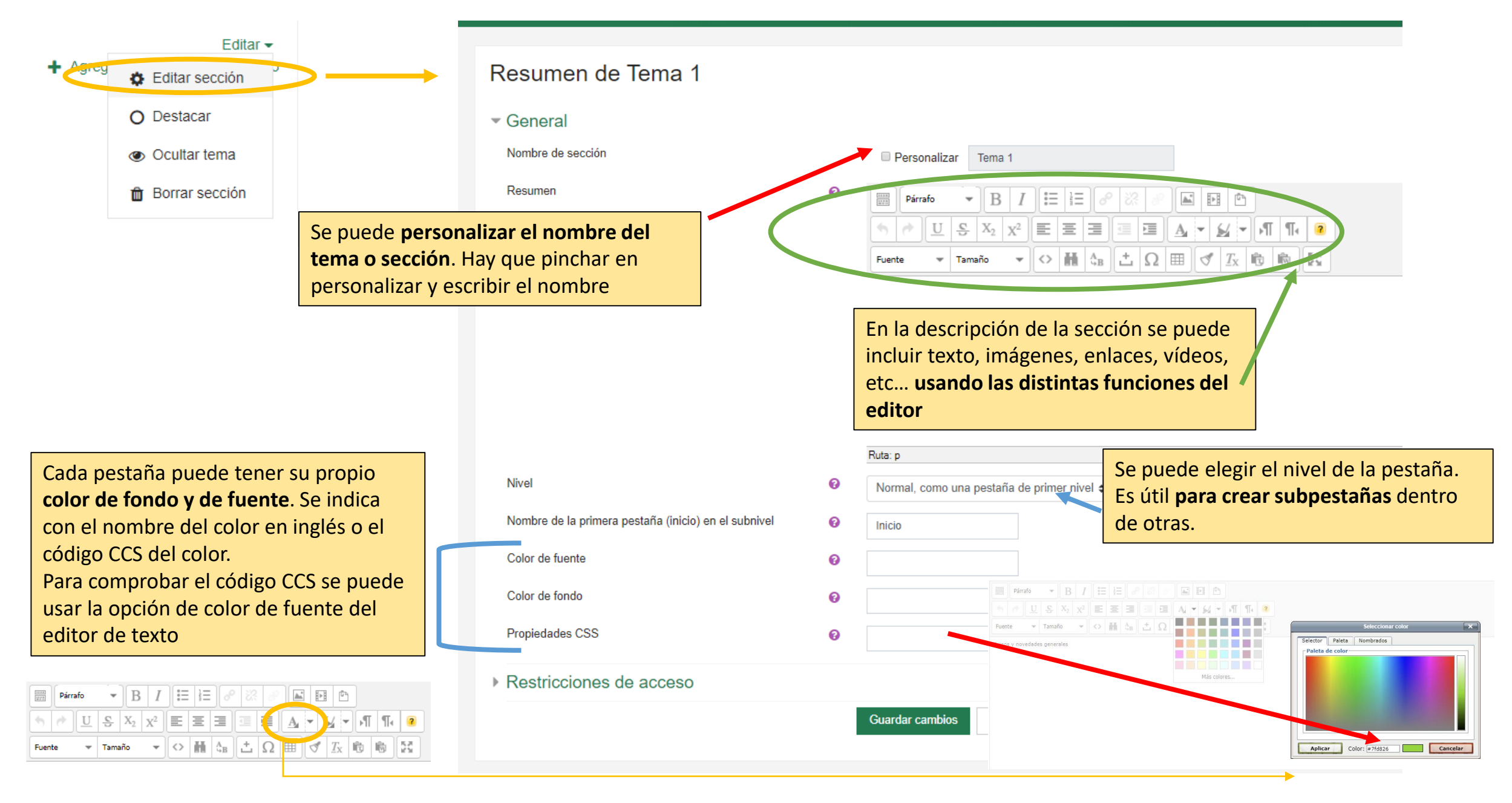

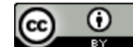

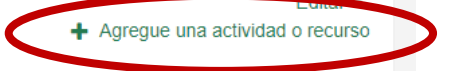

Para **agregar elementos**  hay que pinchar en "agregue una actividad o recurso" y seleccionar el que se quiere añadir.

Hay **diferentes tipos de actividades y recursos**, cada uno con sus características especificas. Al pinchar sobre cada uno aparece una breve descripción.

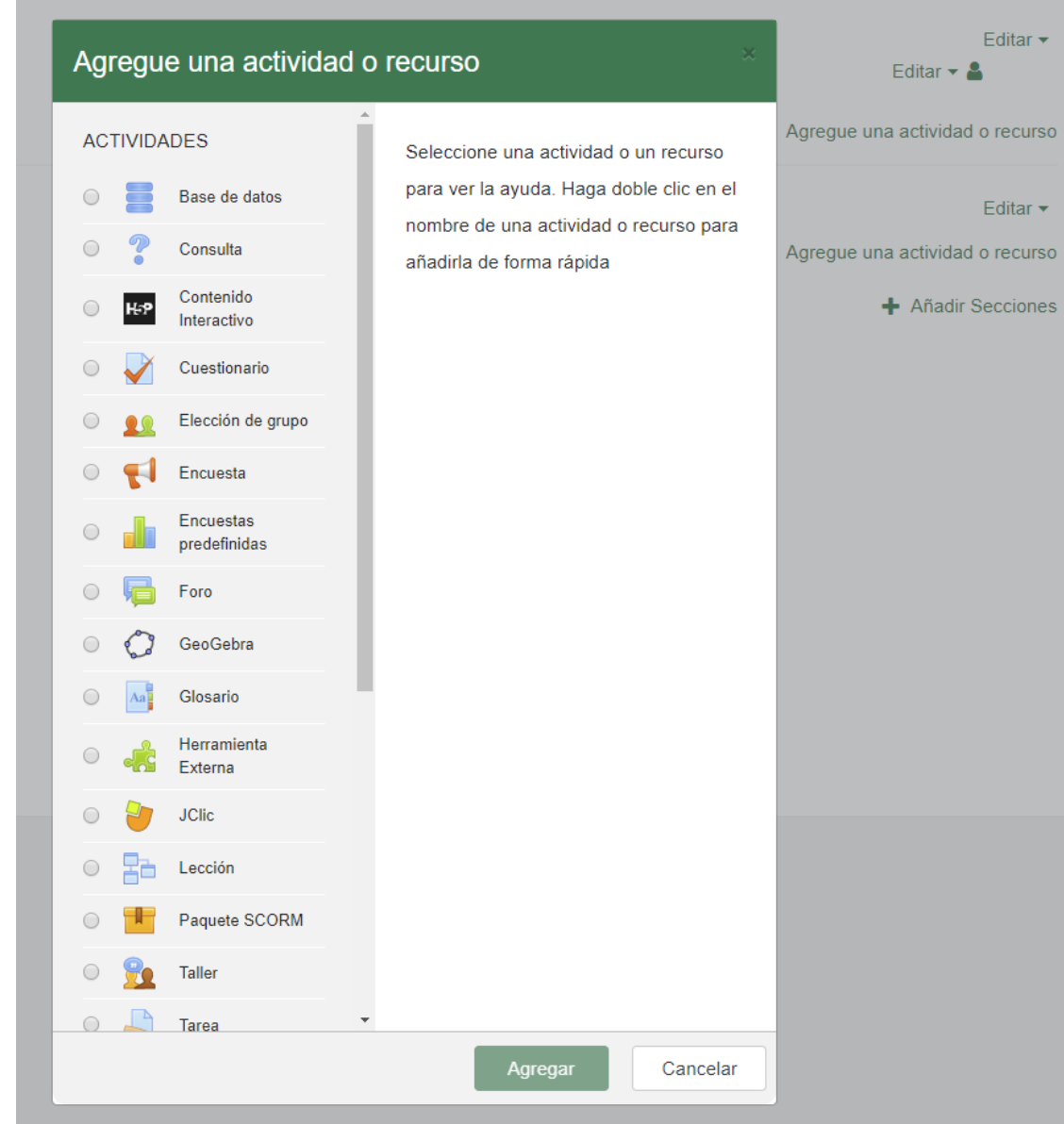

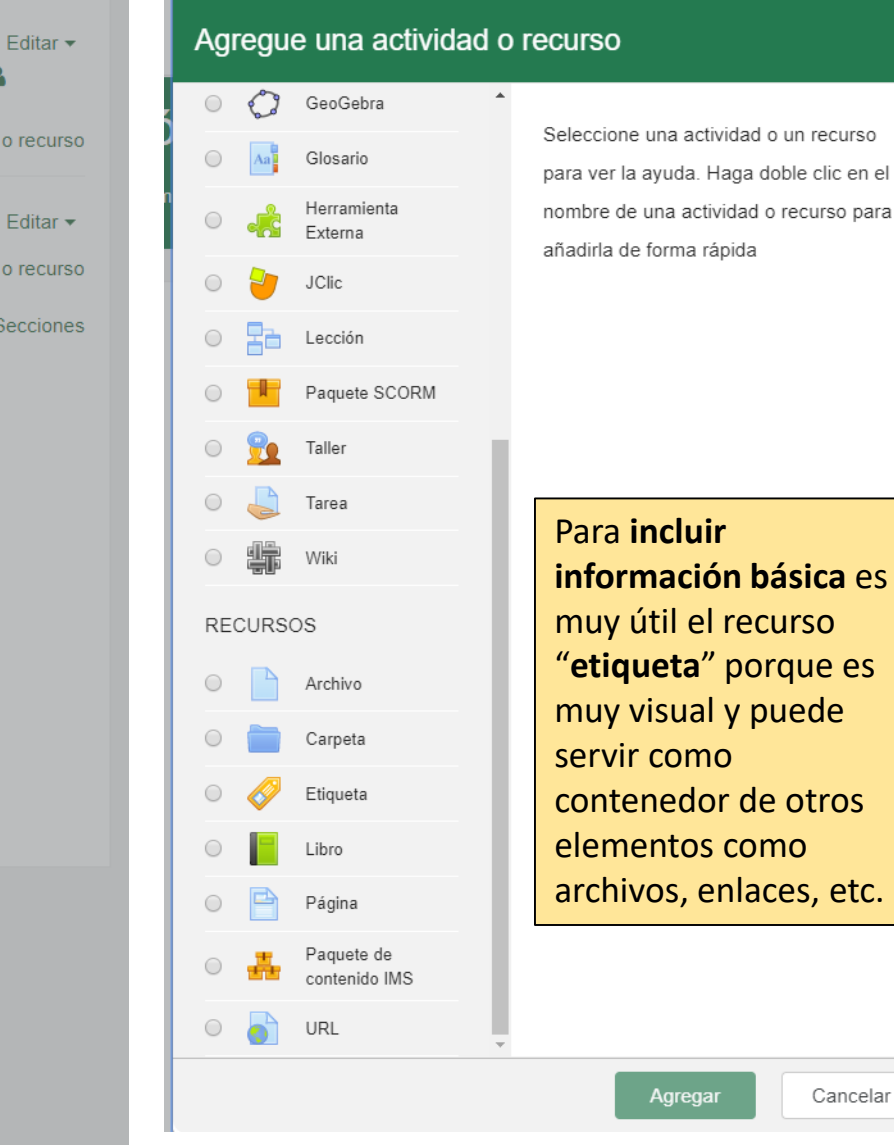

Cancelar

## Agregue una actividad o recurso

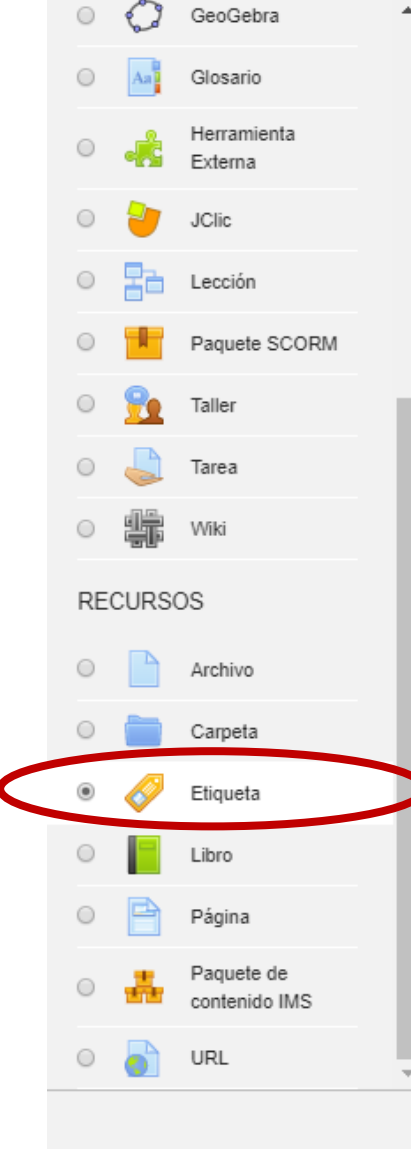

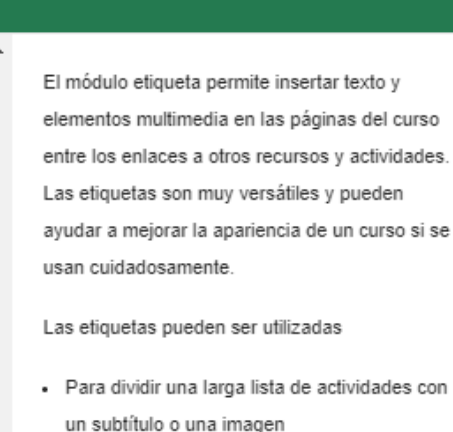

- Para visualizar un archivo de sonido o vídeo incrustado directamente en la página del curso
- Para añadir una breve descripción de una sección del curso

Agregar

A Más avuda

Con la etiqueta podemos añadir información con texto, imágenes, vídeos, etc.

Cancelar

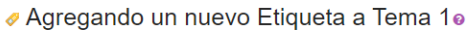

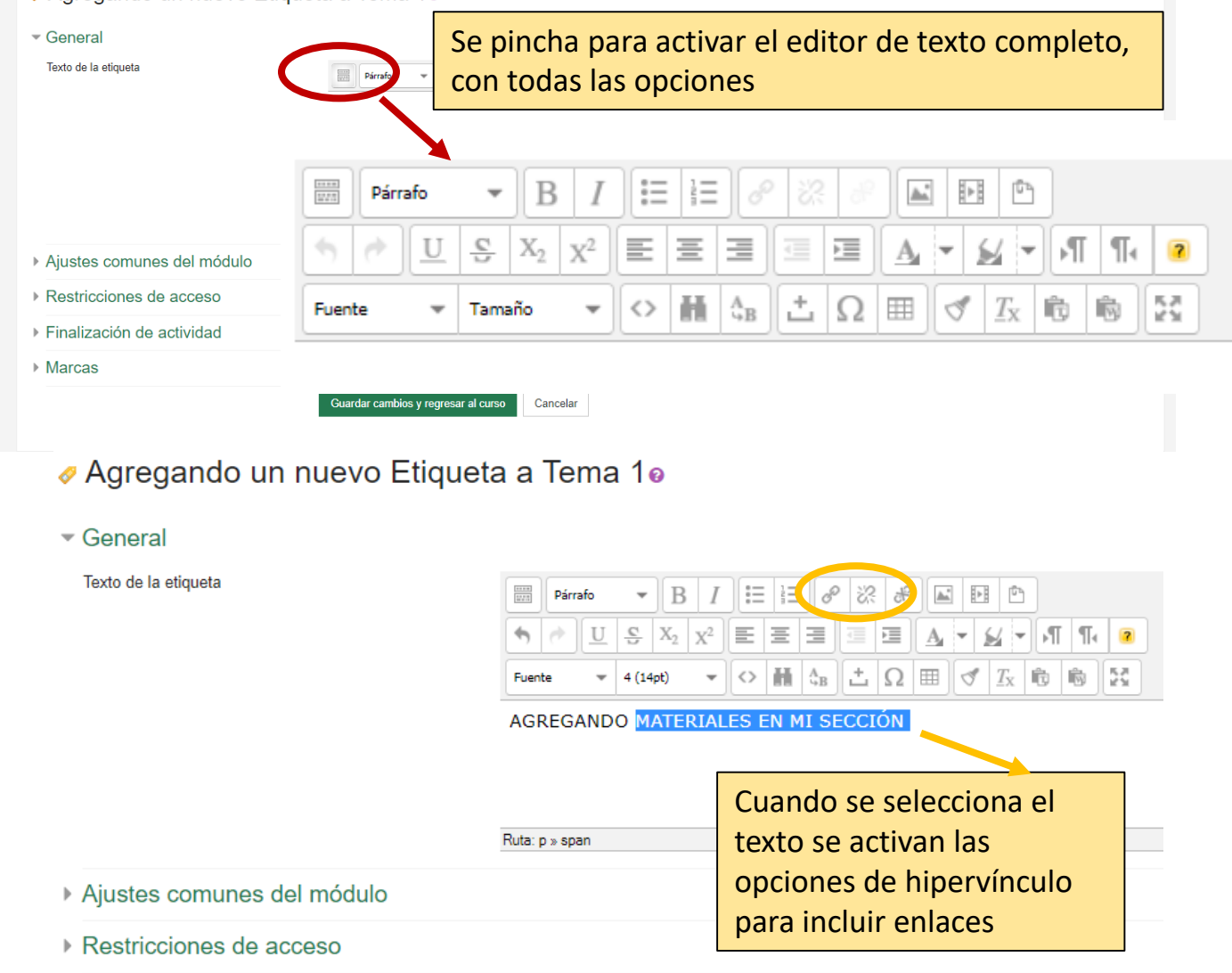

▶ Finalización de actividad

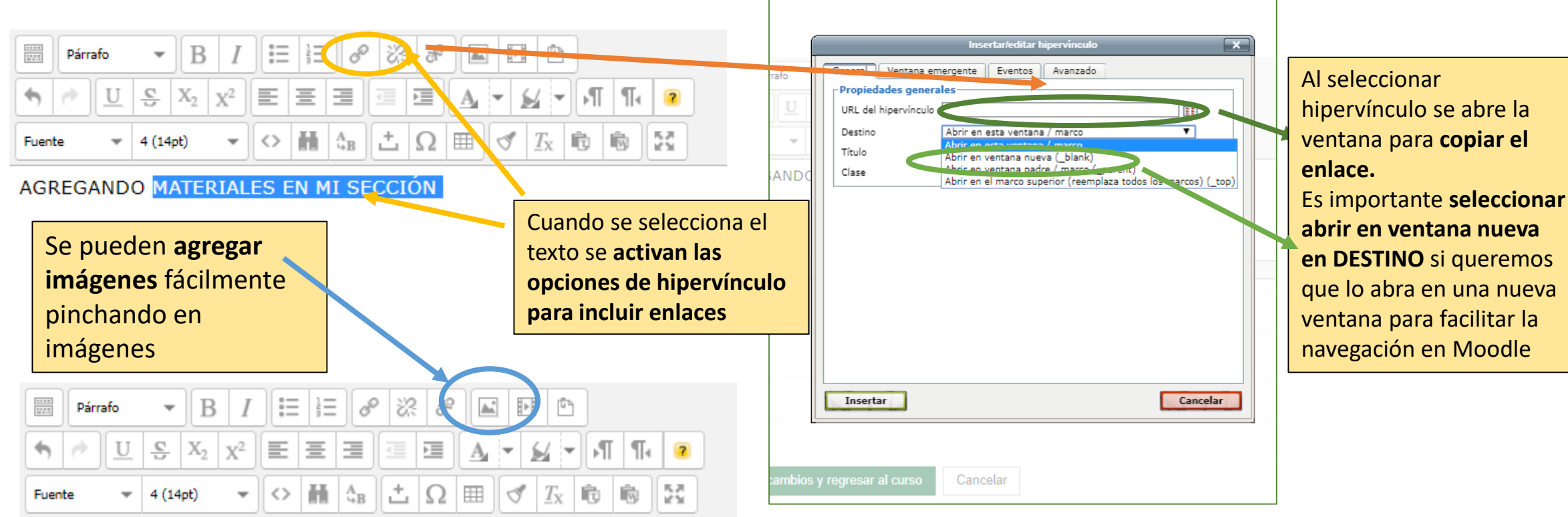

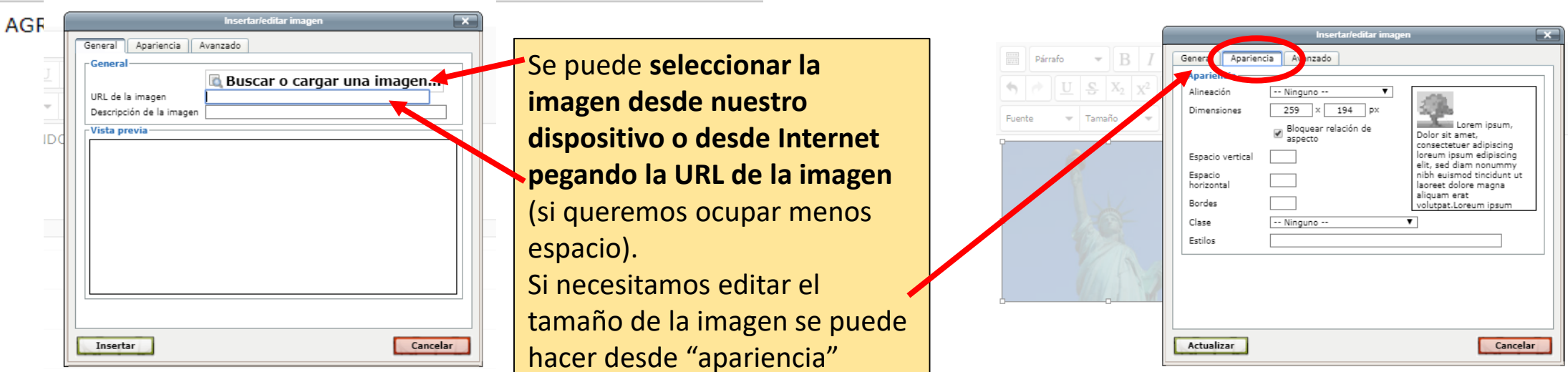

 $\left($ 

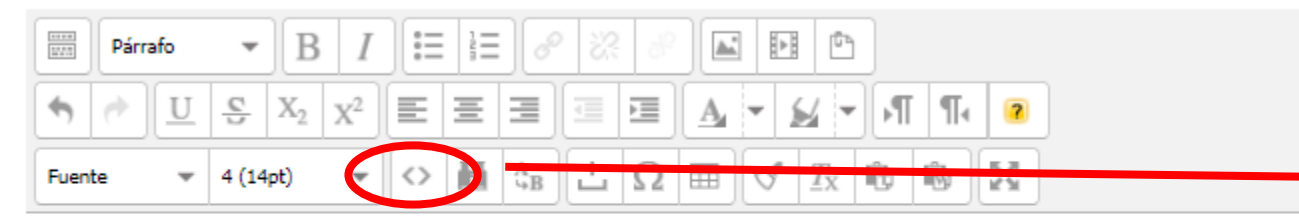

EN LA ETIQUETA PODEMOS ESCRIBIR UN TÍTULO O CUALQUIER TEXTO QUE NOS INTERESE Podemos incrustar vídeos o elementos con HTML

Se pueden **incrustar vídeos u otros elementos usando la opción HTML** 

Para incrustar vídeos de Youtube: Seleccionar COMPARTIR en YouTube. Pinchar en INSERTAR. Copiar el código, para pegarlo en el editor de HTML de Moodle

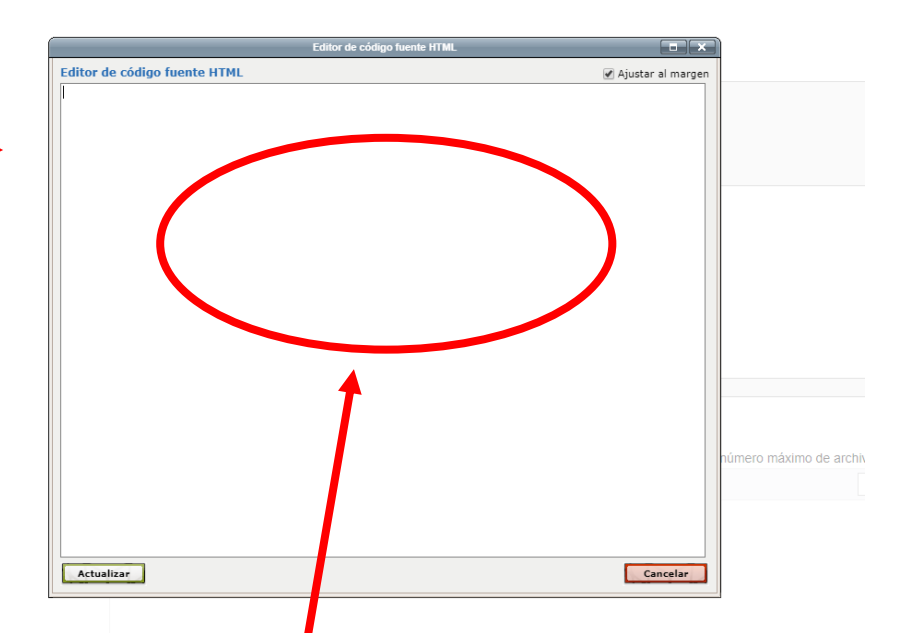

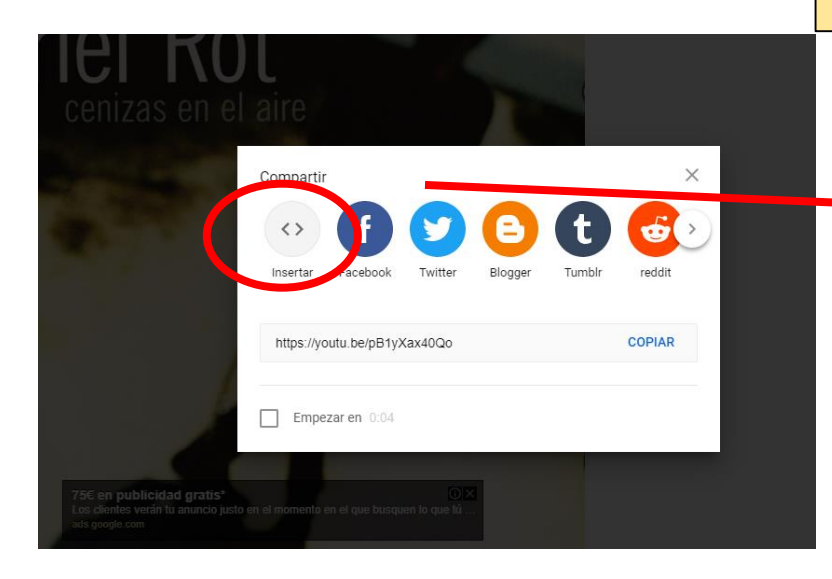

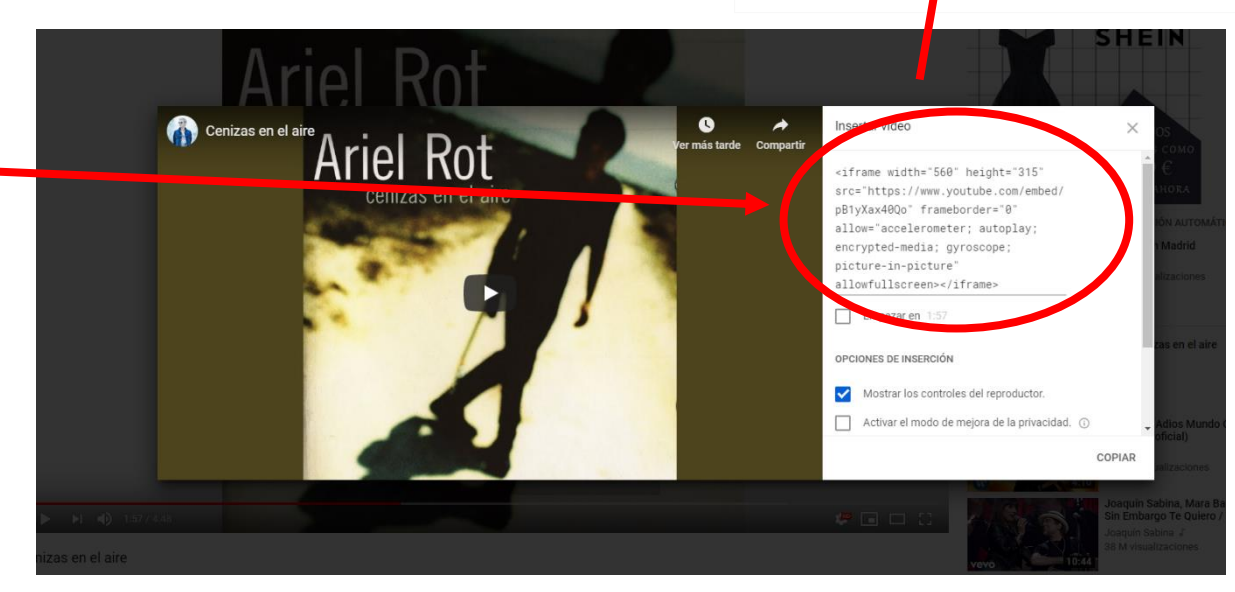

## Agregue una actividad o recurso

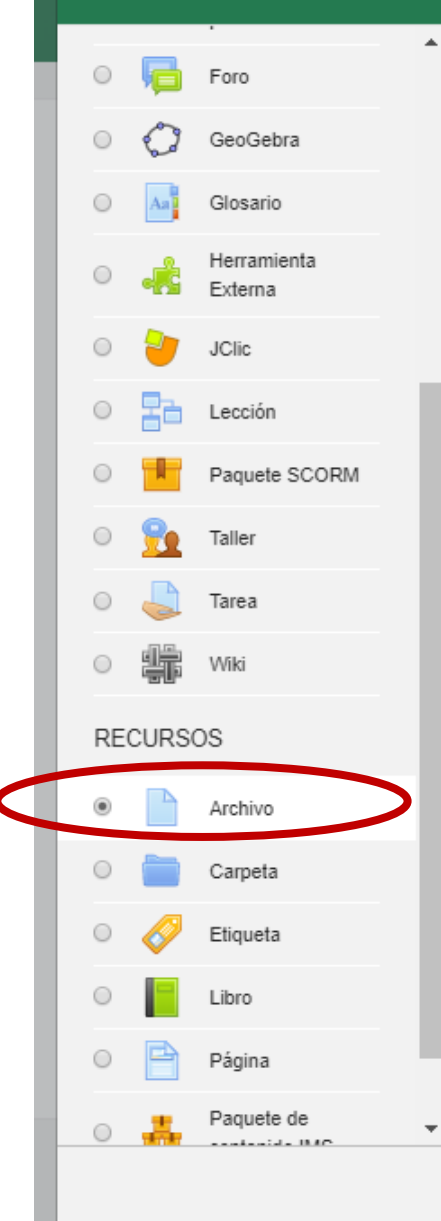

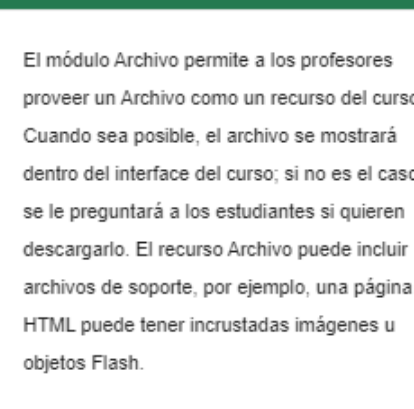

Observe que los estudiantes necesitan tener el software apropiado en sus odenadores personales para poder abrir los archivos

Un Archivo puede utilizarse para

- Compartir presentaciones utilizadas en clase
- · Incluire una mini-web como recurso del curso
- Proveer a los estudiantes de borradores de archivos para que los editen y los envíen en sus tareas

Agregar

Cancelar

A Más ayuda

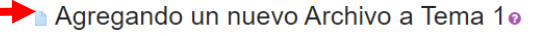

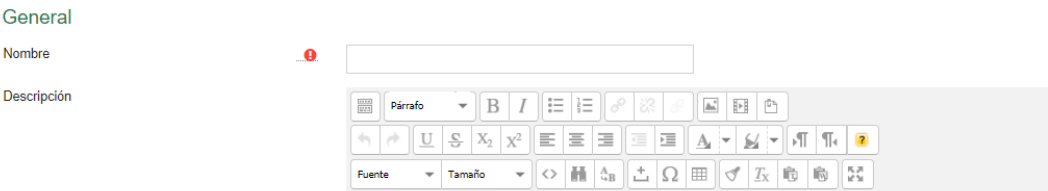

Cuando se agrega el archivo hay que definir el nombre (servirá para identificarlo). Se puede poner una descripción (al igual que en el resto de recursos se pueden incluir enlaces, imágenes, etc.). Si se quiere incluir la descripción en la sección que contiene el archivo hay que seleccionar "mostrar en la página del curso", si no solo se muestra al pinchar en el recurso.

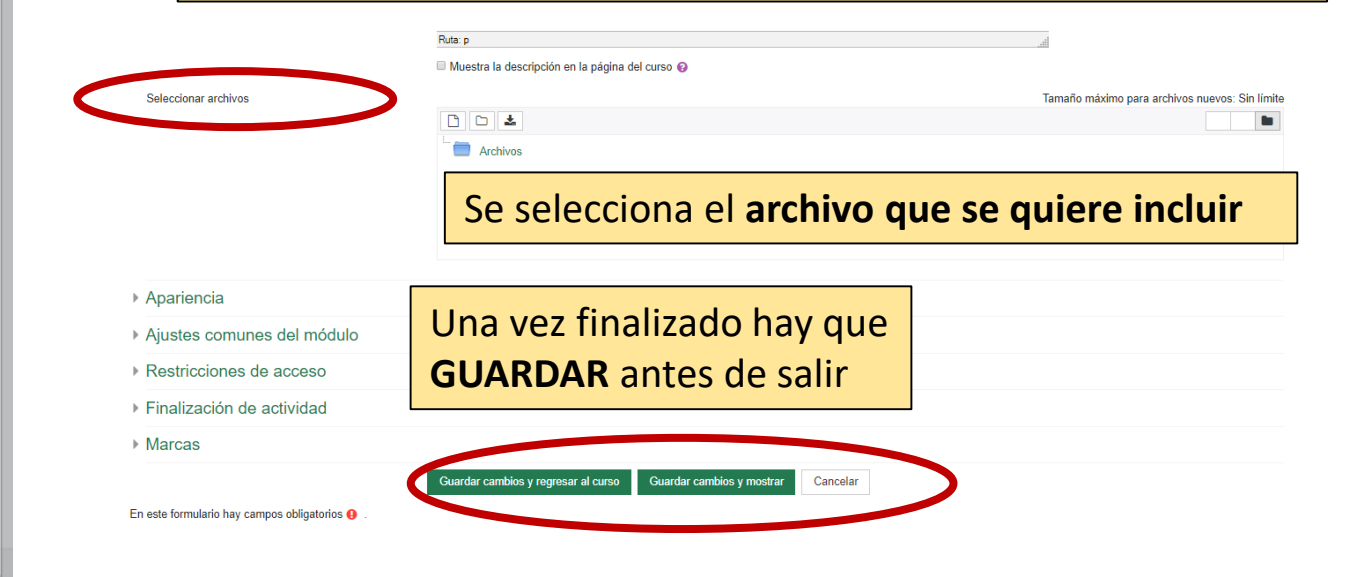

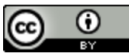

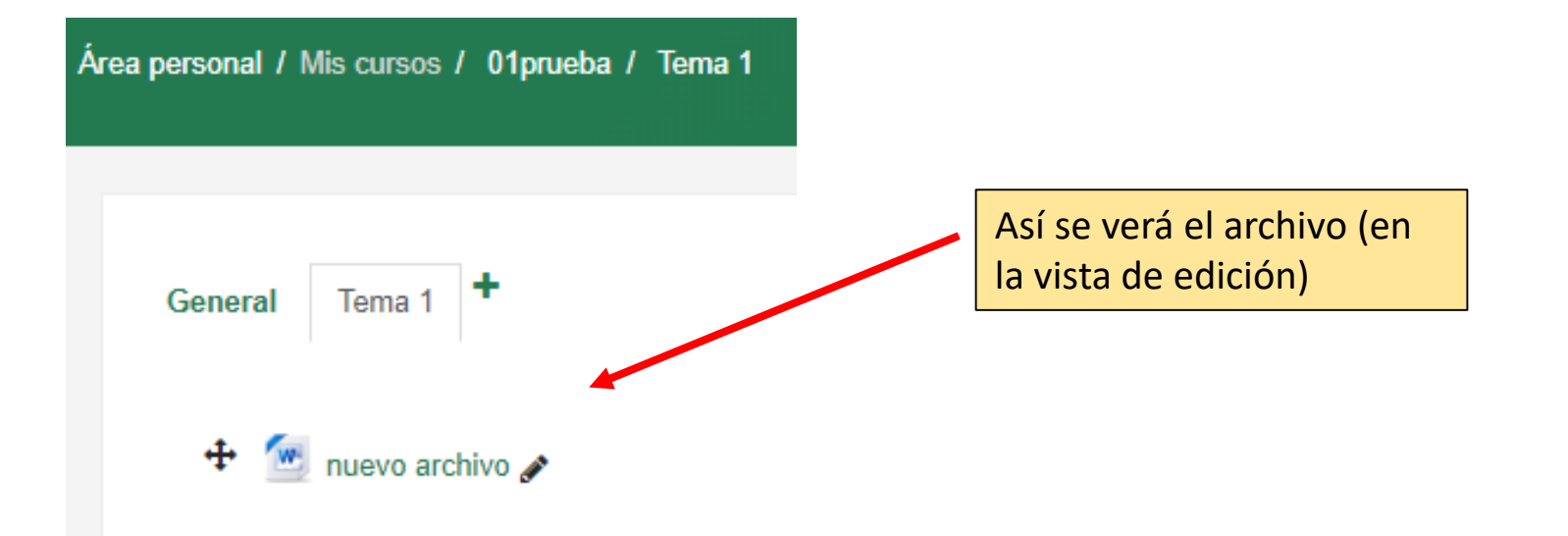

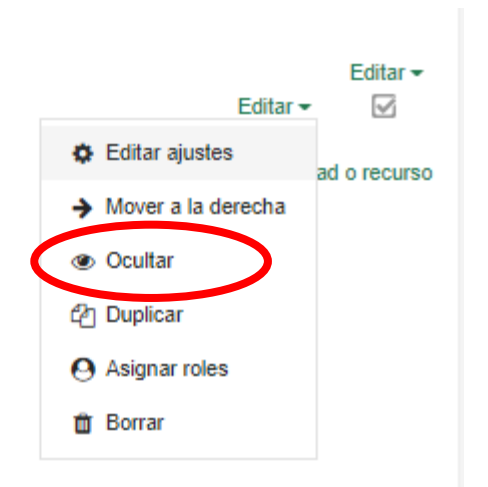

Los recursos se pueden publicar y mantener ocultos a los alumnos usando la opción **ocultar.** Cuando se quieran mostrar, al finalizar la clase o sesión se selecciona **mostrar.**

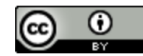

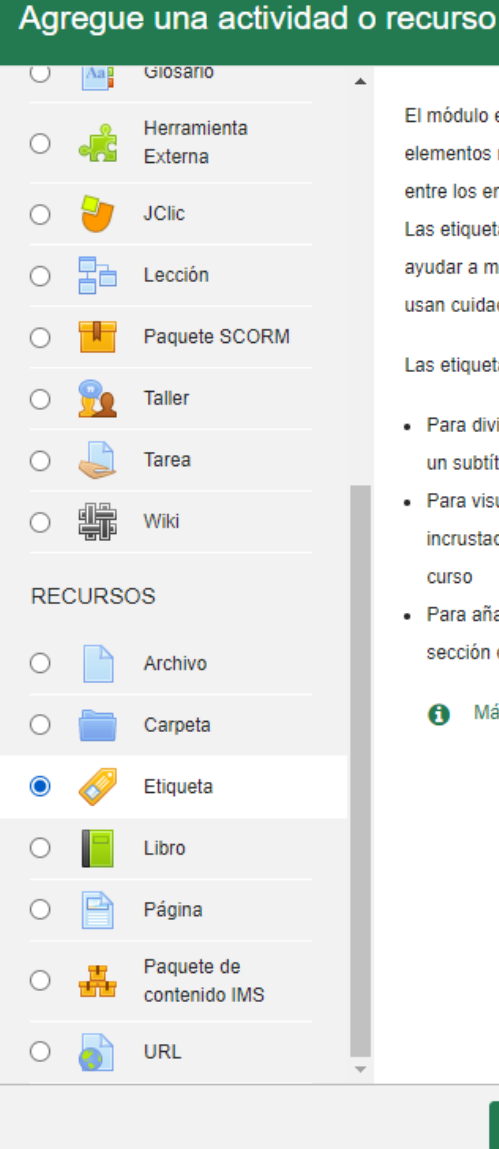

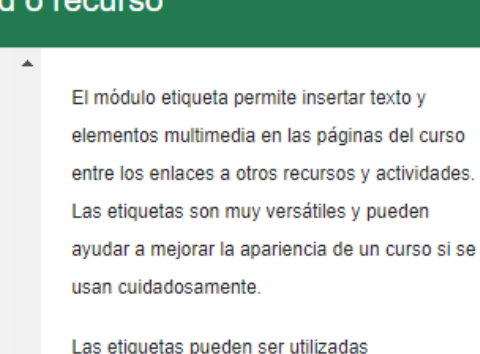

- Para dividir una larga lista de actividades con un subtítulo o una imagen
- Para visualizar un archivo de sonido o vídeo incrustado directamente en la página del **CUISO**
- Para añadir una breve descripción de una sección del curso
	- **A** Más ayuda

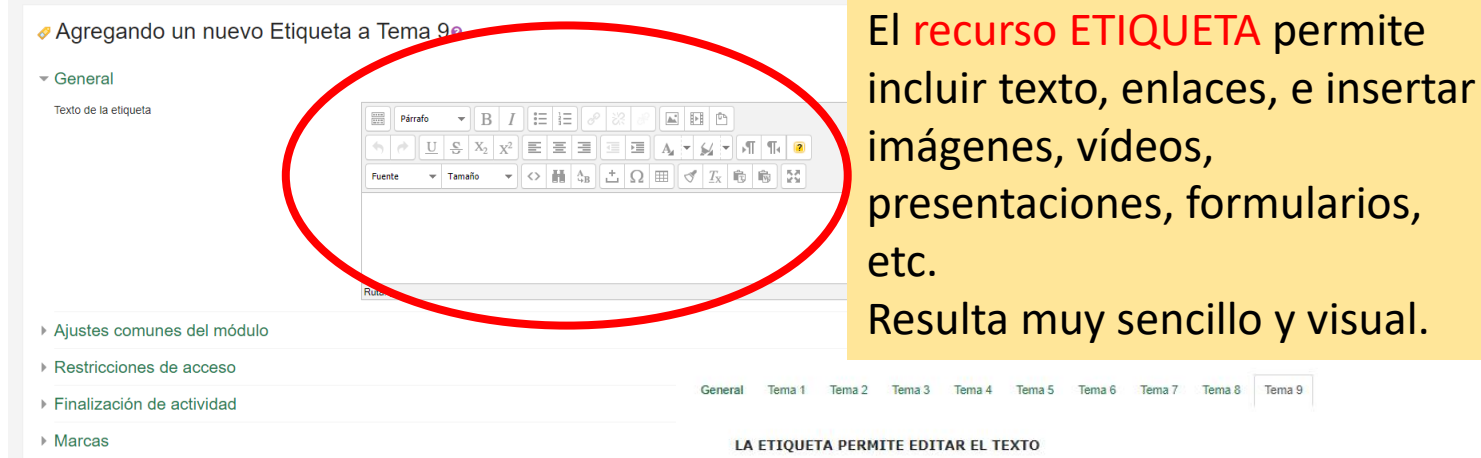

Cancelar

Suardar cambios y regresar al curso

El recurso ETIQUETA es muy versátil porque permite añadir títulos entre recursos como carpetas y archivos para organizar la información.

Podemos usar varias etiquetas para organizar la información, incluso cambiar de editor de texto en función de los contenidos que queramos incluir (texto, audios, reuniones, etc).

Agregar

Hola, ANA ISABEL: al enviar este formulario, el propietario podrá ver su nombre y dirección de correo

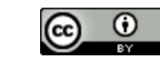

presentaciones, formularios, Resulta muy sencillo y visual. Tema 2 Tema 3 Tema 4 Tema 5 Tema 6 Tema 7 Tema 8 Tema 9

AÑADIR UN ENLACE (SELECCIONANDO EL TEXTO Y AÑADIENDO URL) SE PUEDE AÑADIR IMAGEN

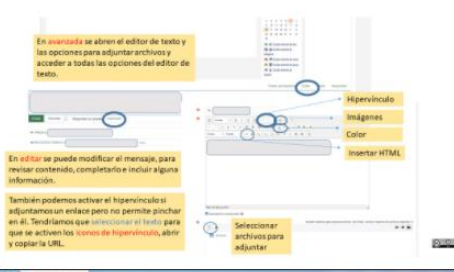

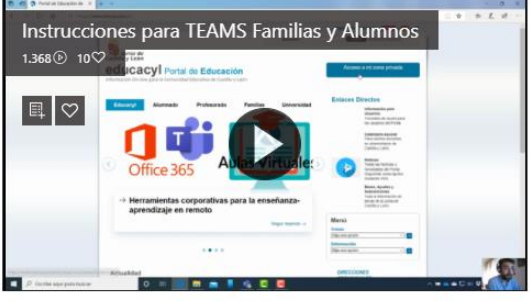

#### OPCIONES BÁSICAS PARA EDITAR CON MOODLE

1. Para poder editar en Moodle

electrónico

Cancelar

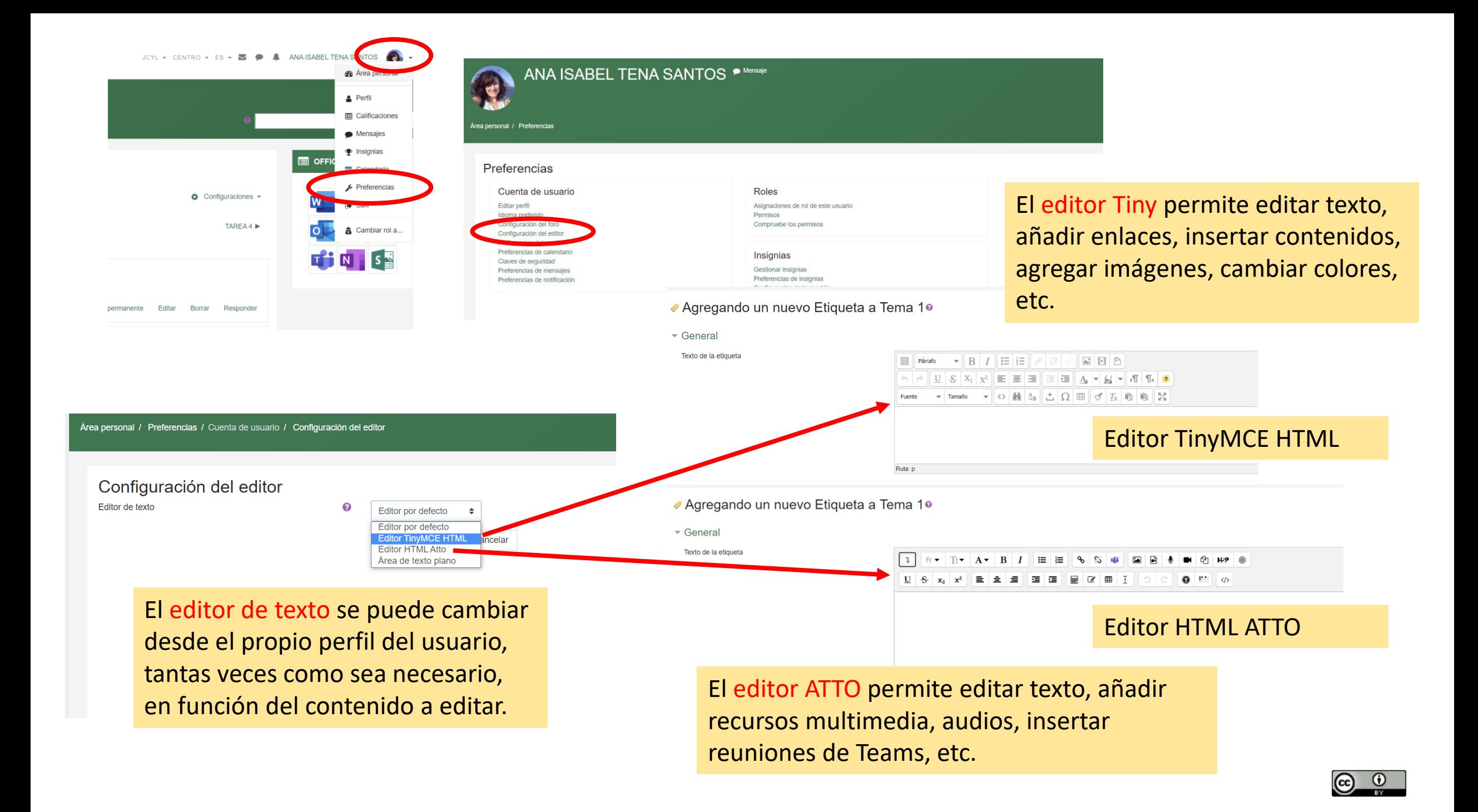

JCYL - CENTRO - ES - ME O A ANA ISABEL TENA SANTOS

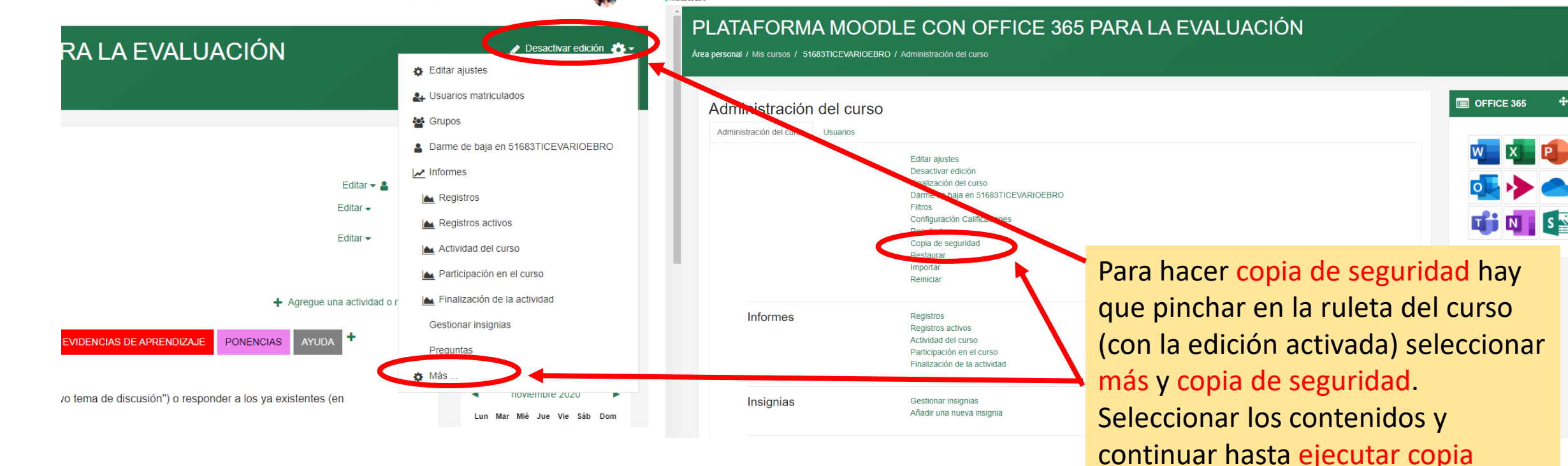

miranda de Ebro

#### En este formulario hay campos obligatorios <sup>O</sup>

Zona de copia de seguridad de cursoo

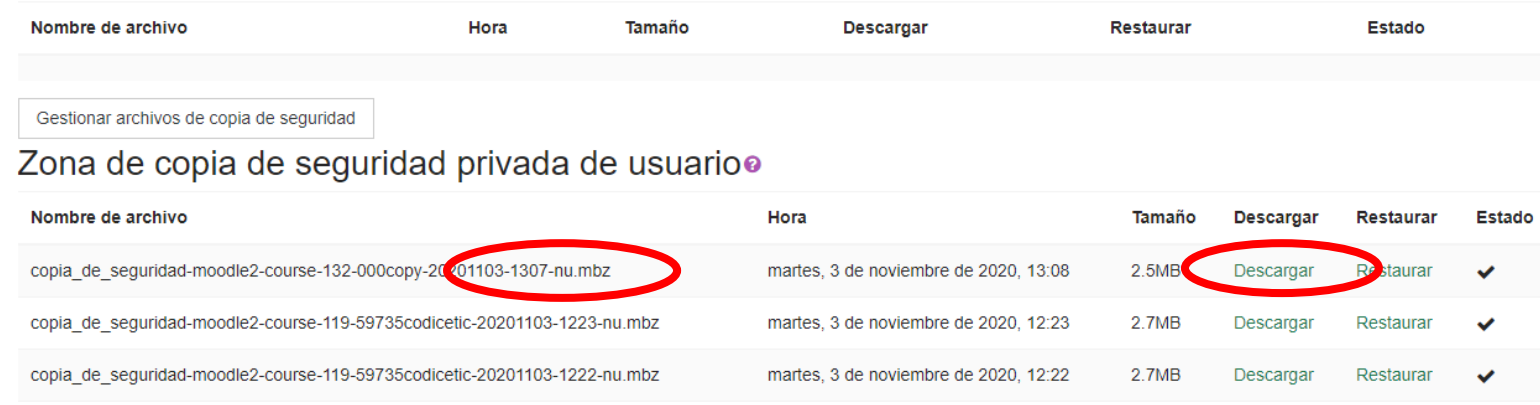

La copia de seguridad se descarga en formato mbz, y para ver el contenido hay que restaurar la copia en ADMINISTRACIÓN DEL SITIO, CURSO, RESTAURAR CURSO, donde tendremos que importar y restaurar el archivo de la copia de seguridad.

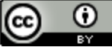

# prueba dinamización moodle

Área personal / Mis cursos / 01prueba / Tema 8 / nuevo tema

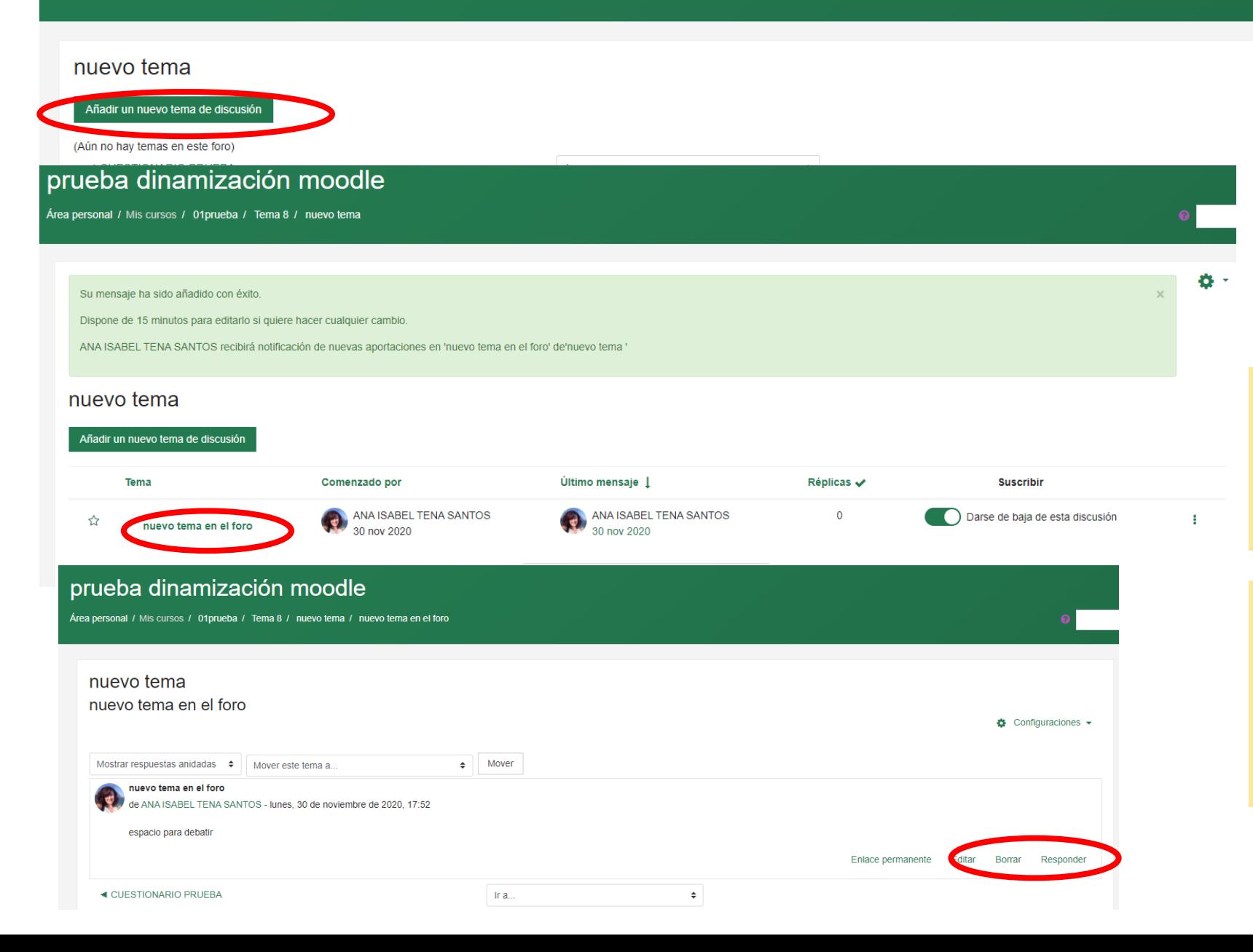

## 8.

Cuando creas un foro para que esté operativo y se pueda responder es necesario añadir un nuevo tema de discusión. De esta manera ya creas un hilo concreto al que se puede responder.

Los foros tienen diferentes estilos y formas de organizar las preguntas y respuestas en función del tipo de foro elegido.

El foro es una actividad versátil que permite recoger actividades con sus diferentes respuestas y permite realizar coevaluación y dar feedback sobre un tema determinado.